# **[Le paramétrage](https://docs.efalia.com/docs/documentation-tilkee/salesforce/le-parametrage/)**

## **Ajouter un collaborateur**

Une fois Tilkee configuré dans votre Salesforce (cf l'article *L'installation*, tous les utilisateurs du CRM ayant **le permission set "Tilkee User"** pourront accéder à l'onglet "Projets Tilkee" et aux objets de ce module. Dès qu'un utilisateur clique sur cet onglet ou essaie d'accéder à un enregistrement de type "Projet Tilkee", cela va lui créer automatiquement son compte utilisateur. Vous n'avez rien d'autre à faire.

Afin d'éviter de créer des accès Tilkee inutilement, veillez à ce que seuls les utilisateurs concernés reçoivent le permission set "Tilkee User".

## **Supprimer un collaborateur**

Pour supprimer un collaborateur vous devez le faire :

- Côté Salesforce, en lui enlevant le permission set "Tilkee User".
- Côté Tilkee, en suivant ces étapes :
- 1. Se connecter sur la plateforme : app.tilkee.com
- 2. Aller dans l'espace "Collaborateurs" en bas à gauche.
- 3. Cliquer sur la poubelle à droite de la ligne du collaborateur en question (capture d'écran plus bas)
- 4. Assigner ses projets au collaborateur de votre choix

Information

NB : il faut donc d'abord s'assurer de la création du nouveau collaborateur si vous voulez effectuer un remplacement et assigner les anciens projets.

Cliquer sur la poubelle

## **Créer un modèle**

### **Qu'est-ce qu'un modèle?**

Un modèle permet à vos commerciaux de créer des projets selon vos paramètres.

Vous pouvez donc ajouter des documents récurrents dans un modèle (CGV, plaquette, vidéo de présentation), paramétrer le modèle et le renommer. A chaque création de projet, vous allez pouvoir sélectionner le "template" (cf

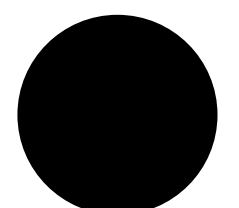

Sélectionner un modèle

### **Comment créer un modèle?**

Pour créer un modèle, vous devez le faire sur la plateforme Tilkee. Voici les étapes à suivre :

- 1. Se connecter sur la plateforme : app.tilkee.com
- 2. Aller dans l'espace "Modèles" sur le menu à gauche.
- 3. Cliquer sur "Nouveau modèle"
- 4. Ajouter vos documents et modifier les paramètres dans "Paramètres du modèle"

### **Mettre un emplacement par défaut**

Dans le modèle vous pouvez ajouter un emplacement par défaut. Votre document s'importera par défaut à l'emplacement que vous souhaitez.

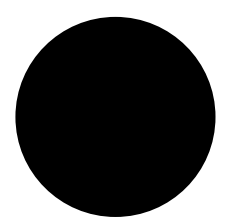